# **Quick Start Guide for the UC Learning Center 2014**

# Access the UC Learning Center

- 1. Open a supported internet browser.
  - ➤ If you are using Internet Explorer 11 you must remove the site from compatibility view HowToRemove
- 2. Click on this link or paste it into your Browser: http://tinyurl.com/2cqelfe (or create a favorite!)
- 3. Enter your UC Merced Net ID and Password and click LOGIN.
  - \*You can also access the site through my.ucmerced.edu and hr.ucmerced.edu/training

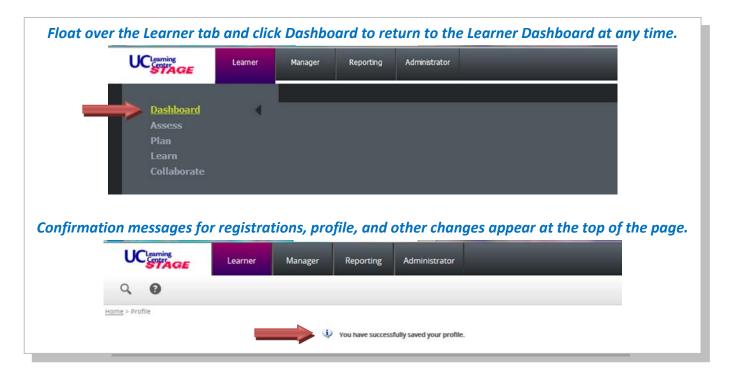

## Search the Catalog

- 1. Locate the Activity Search (top of left pane)
- 2. Enter your search criteria in the Search box
- Click the search icon

If you can't see **the left pane** you can open it by clicking the tiny vertical bar located on the far left of the window.

## Register for a Learning Activity

- Search the catalog by activity name or keyword.
- 2. If you see the **Start** button, the activity may be launched immediately by clicking **Start**.
- 3. If you see a **Register** button you may click for more details.
- 4. Make appropriate selections, as required, and click **Submit** to complete your registration.

# **Access Online Help**

Click the **help** link in the top right corner.

## **View Assigned Training**

- 1. From the **Learner** Dashboard, locate the drop down menu (near the right side of the window) that says "All Training" and change it to "Assigned Training".
- 2. Click **Start** to launch training or **Register** to see more details.

#### **View Your Training Schedule**

Float over the **Learner** tab > Float over **Learn** > Click on **Training Schedule** 

## **Cancel Training**

- 1. View Training Schedule.
- 2. Click the checkbox to the left of the activity to be cancelled.
- 3. In the Task list, select Cancel registration and click the arrow.
- 4. On the Cancellation Confirmation page, click **Cancel Marked**.

#### Set Your Manager

- 1. From the Learner Dashboard, in the Left Pane, click on Quick Links, then click Edit Profile
- 2. Scroll down to the Manager field and click Browse.

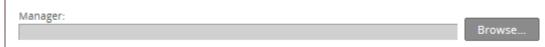

- 3. Enter your supervisor's name into the **Search** field and click the arrow. 🔘
  - i. Your supervisor is the person who conducts your performance evaluation. If you have multiple supervisors, please ask them who should have access to your training, or consult <u>Human Resources</u>.
- 4. Select the radio button next to your supervisor and click **OK**.
- 5. Scroll to the bottom and click **OK** to save your profile changes.

# **View Your Transcript**

Float over the **Learner** tab > Float over **Learn** > Click on **Training Transcript** at the bottom right

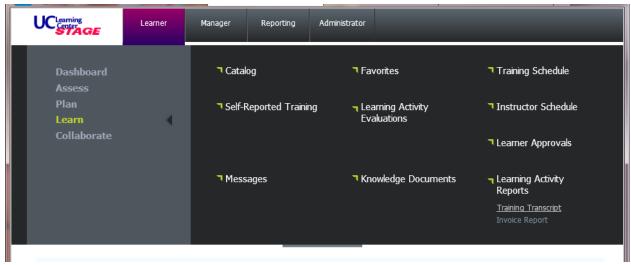

From your Transcript you will be able to filter by year and export to pdf for printing and saving.

## How to Remove Compatibility Mode for users of Internet Explorer 11 Check this setting!

Open the **Tools** menu in the top right of the browser window.

Click Compatibility View settings.

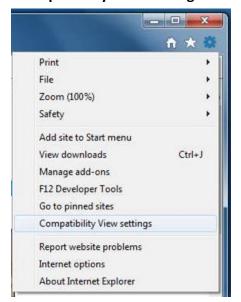

Select **sumtotalsystems.com** and click **Remove**.

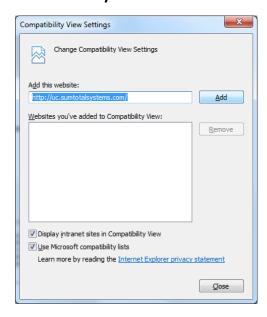